## **TracKing-1** LIVESTOCK ID

# **DATAMARS**

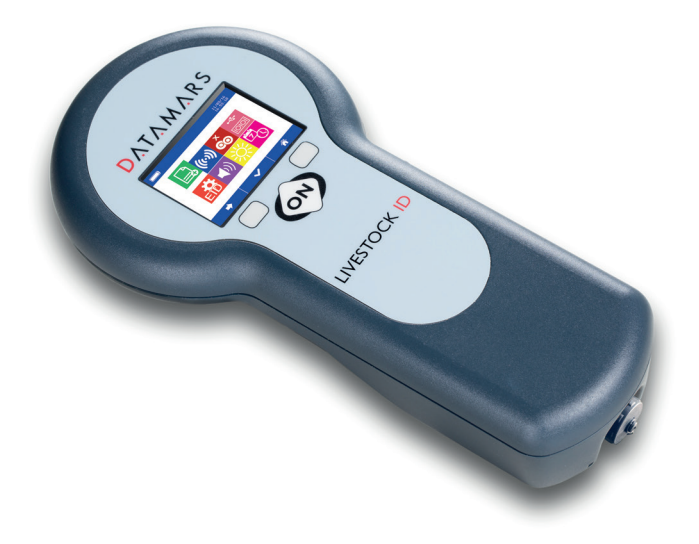

QUICK START GUIDE GUIDE DE DÉMARRAGE RAPIDE GUÍA DE INICIO RÁPIDO GUIDA RAPIDA V. 4

© 2012-2022 Datamars Limited.

All product names and brand names in this document are trademarks or registered trademarks of their respective holders.

No part of this publication may be photocopied, reproduced, stored in a retrieval system, or transmitted in any form or by any means, electronic, mechanical, photocopying, recording or otherwise without the prior written permission of Datamars Limited. Product specifications may change without prior notice.

For more information on other quality Datamars brands and products, visit datamars.com

## **DATAMARS**

Datamars SA (Global Headquarters) Via Industria 16 6814 Lamone Switzerland Phone: +41 91 935 73 80 Fax: +41 91 945 03 30 Email: Livestock-id@datamars.com

# UK<br>CA

The Bluetooth® word mark and logos are registered trademarks owned by Bluetooth SIG, Inc. and any use of such marks by Datamars SA and its subsidiaries is under license. All trademarks with an \* are neither owned by nor licensed to Datamars SA and belong to their respective owners.

This guide provides you the basic information to start using your TracKing-1 to read electronic identification codes (EIDs). For additional information on the reader functionalities, please refer to Datamars website www.datamars.com

We recommend to fully charge the battery before the first usage of the reader. To charge the battery, plug the USB cable into the corresponding connector on the bottom of the reader and connect it to a PC or a wall mount adapter with USB plug. Be sure to safely eject the reader from your PC before disconnect the USB cable.

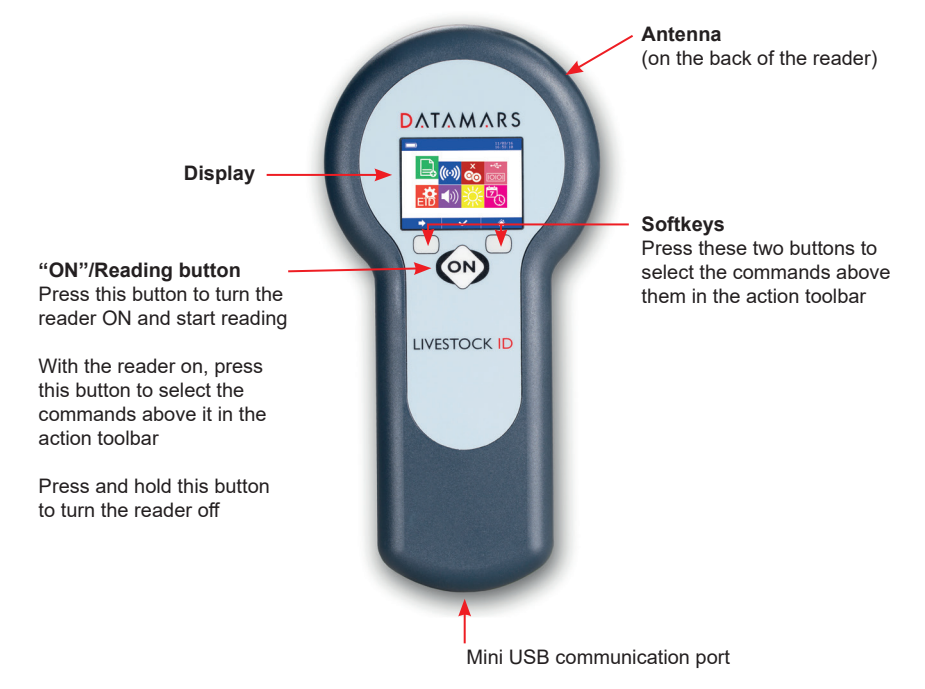

#### **2** Home menu

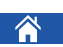

Active screen when the reader is switched on.

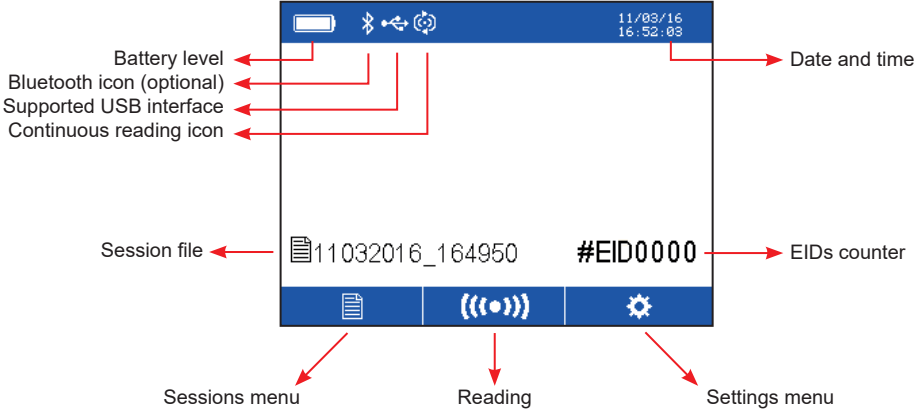

**EID counter:** shows how many EIDs are stored in the last session selected.

**Session file:** it's a memory file where the EIDs read are stored. The file is named with date and time at the creation of the session. The home menu shows the name of the last session file selected.

#### **3** Reading

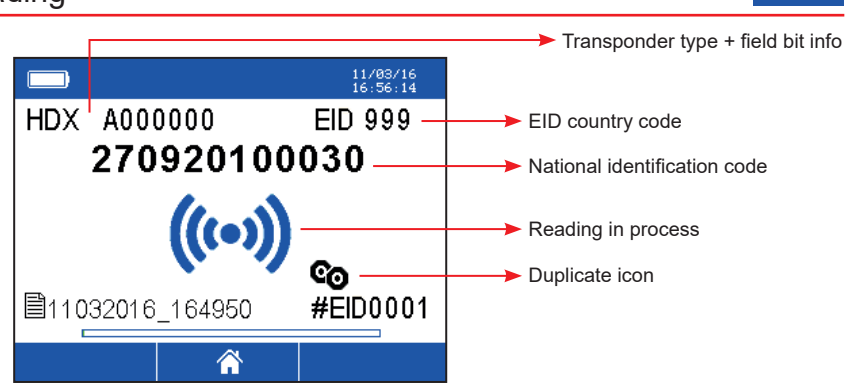

- Press the "ON"/Reading button to start reading.
- When a tag is successful read, the display will show the EID detected (see figure above).
- In continuous reading mode the reading icon will be shown on the display until you stop reading.
- The reader can check duplicates on the last 10, 100 or 1000 EIDs recorded. If duplicates are not allowed, an EID already stored in the session file won't be recorded twice and the duplicate icon will be shown on the reader's screen.

#### e Position of the session file in the sessions menu 11/03/16<br>16:58:04  $06$ #EID0005 Number of FIDs stored in the selected session file session 11032016 165720 session 11032016 165716 session 11032016 165712 session 11032016 165708 0006/4000 Total number of EIDs registered in the reader (up to 4000) <mark>◈</mark>

**4** Sessions menu

- Select the sessions menu icon to have all the sessions files recorded shown on the display.
- Select the arrow icon to move from a session file to the following. A longer press will reverse the arrow direction.
- Select the icon  $\bullet$  to enter the desired session file and review all the EIDs recorded in that session (see next figure).
- Select the home icon to return to the home menu.

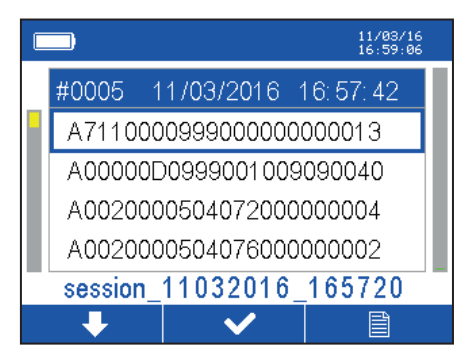

- For each session file, the display shows all the EIDs read. Select the arrow icon to move from an EID to the following. A longer press will reverse the arrow direction.
- For each EID selected, the blue bar on the display shows:
	- the position of the EID in the session file (from the first EID read to the last one presented at the top of the list)
	- date and time of the reading.
- Select the icon  $\bullet$  to print or delete data (see figure below).
- Select the sessions menu icon to return to the session menu.

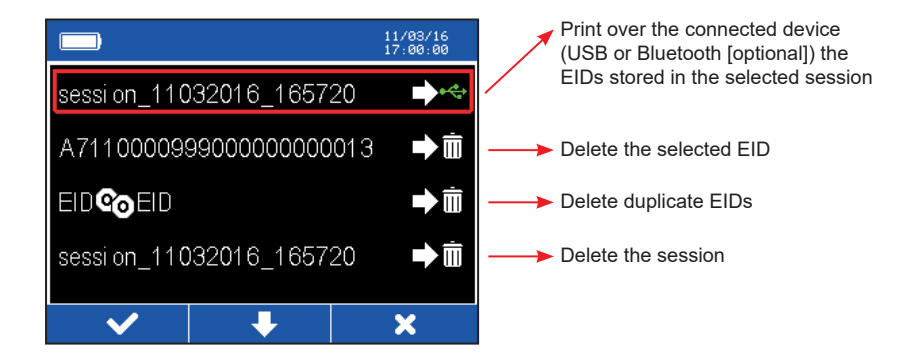

- Select the icon  $\bullet$  to perform the selected action.
- Select the arrow icon to move from an action to the following.
- Select the icon  $\mathbf{X}$  to return to the selected session file.

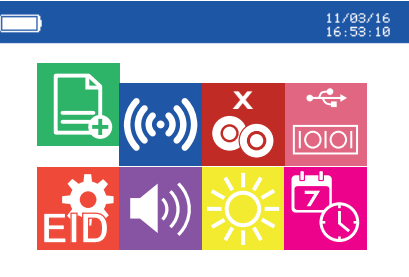

Select the arrow icon to navigate in the menu

Press the ON button to select the desired setting

Select the home icon to return to the home menu

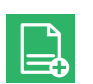

**New session file:** create a new session file.

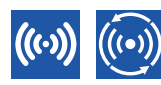

#### **Reading modes**

*Single reading mode (left):* Pressing the ON/reading button, only one EID is read (to read another one, click the reading button again).

*Continuous reading mode (right):* pressing the reading button the scanner continues reading tags until the reading button is pressed again (or time-out occurs).

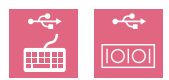

#### **Supported USB Interfaces**

Turn off the reader to connect it to the PC in mass storage and open session files. If the reader is turned ON while connected to a PC, the reader will behave as a PC peripheral and EIDs will be sent to the PC via the USB cable at each reading. Two interfaces are supported:

*Keyboard wedge (KWG)- left:* the reader is seen by the PC as a keyboard. The codes will be displayed on the PC screen in any window where a mouse cursor is active. No configuration on the PC is needed.

*Virtual Com Port (COM) - right:* the reader is connected to one of the Virtual Com Ports of the PC and sends the codes using RS232 protocol. Codes are received on a hyperterminal or using Datamars S-ID software (requires a specific PC driver that can be downloaded from www.datamars.com).

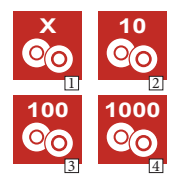

#### **Duplicate EIDs check**

*No duplicates check:* (icon 1). Duplicates allowed. A single EID can be recorded in the same session file more than once.

*Duplicates check:* Duplicates not allowed. The reader remembers the last 10 (icon 2), 100 (icon 3) and 1000 (icon 4) recorded in the session file. If the reader detects an EID already stored in the session file, the EID won't be recorded twice and the duplicate icon will be displayed on the screen.

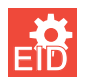

**EID format:** 8 formats are available to store and transmit the EID.

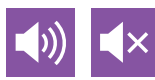

**Audio ON/OFF:** Acoustic signals can be enabled or disabled.

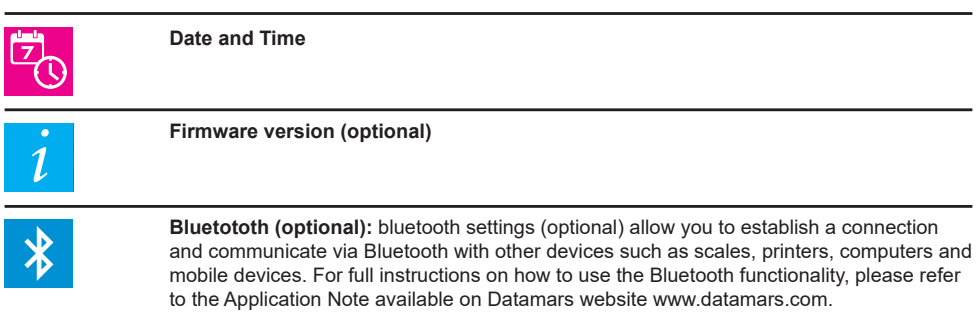

## **6** Troubleshooting

- If the reader doesn't switch on, charge the battery for at least 30 minutes and then try to switch on the reader again (recommended time for full battery recharge = 2 hours).
- If the reader doesn't work properly or the reading distance is too short, you may be close to a source of electromagnetic disturbances (monitors, PC…) or you may be close to metallic surfaces which reduce the performance of the antenna.
- In case of technical issues with the reader, an error message can be displayed on the screen. For more information on the error displayed, please contact Livestock-id@datamars.com.

#### **1** Avant propos

Ce manuel fournit les instructions basilaires pour utiliser le lecteur TracKing-1 pour lire les codes d'identification électronique (electronic identification codes, EIDs). Pour des informations supplémentaires relatives aux fonctionnalités du lecteur veuillez consulter le site internet de Datamars www.datamars.com.

Nous recommandons une pleine charge de batterie avant la première utilisation. Pour recharger la batterie,insérez simplement le câble USB dans le connecteur approprié (mini USB) au bas de l'appareil, et reliez le câble à un ordinateur ou à un adaptateur mural. Assurez-vous d'éjecter le lecteur de votre ordinateur avant de déconnecter le cable.

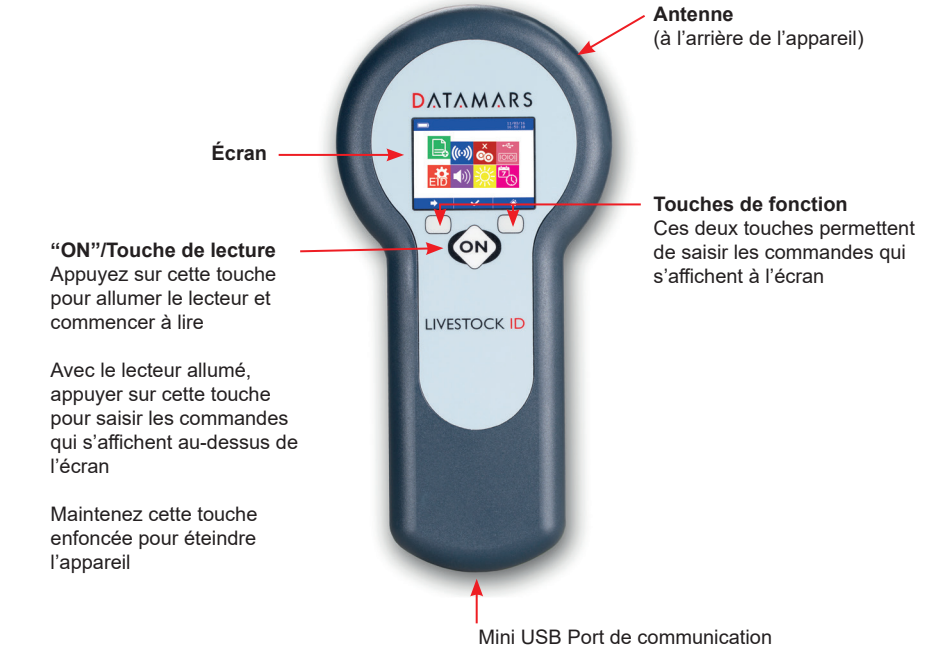

#### **2** Menu accueil

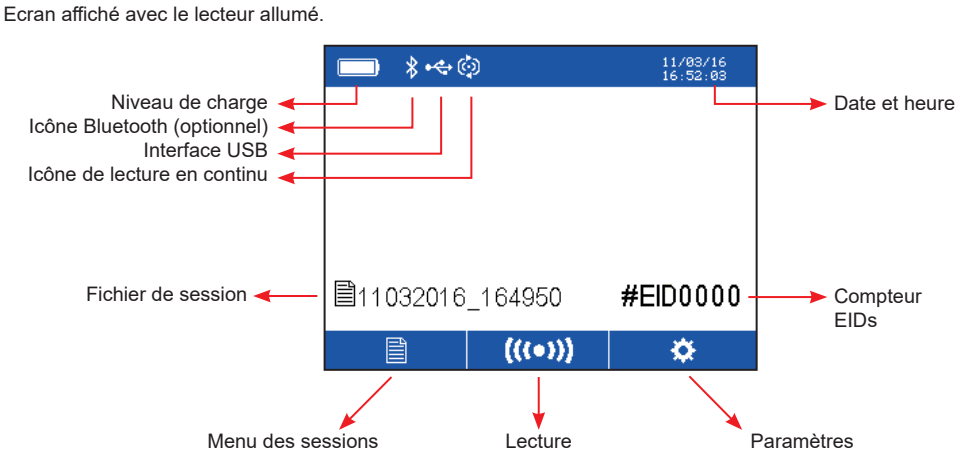

**Compteur EID :** montre le nombre des données stockées dans le dernier fichier de session sélectionné. Fichiers de session : c'est un fichier de mémoire où les données enregistrées sont stockées. Il est nommé selon la date et l'heure au début de la session. Le menu accueil affiche le dernier fichier sélectionné.

#### **3** Lecture

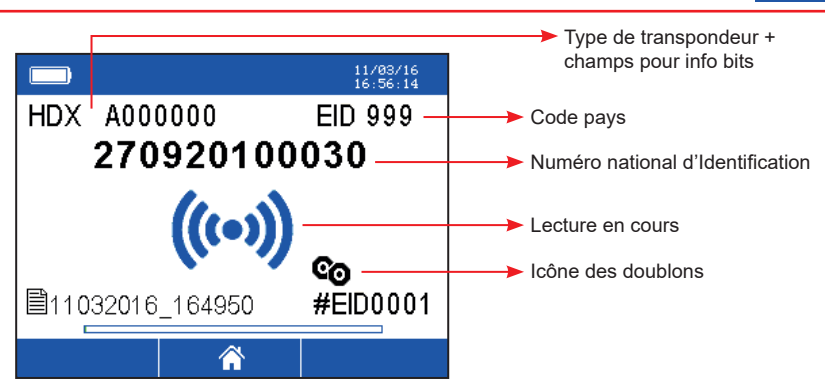

- Appuyez sur la touche de lecture pour commencer à lire.
- Quand une puce est identifiée, l'écran affiche l'EID lu (voyez l'illustration au-dessous).
- Avec la modalité de lecture en continu, l'icône de lecture est affiché sur l'écran jusqu'à la fin de la lecture.
- Vous pouvez choisir de ne pas enregistrer un EID qui a déjà été enregistré dans les derniers 10, 100 ou 1000 EIDs enregistrés dans la session en cours. Dans ce cas, si le lecteur détecte un EID qui a déjà été enregistré dans les derniers 10, 100 ou 1000 EIDs dans la memoire, cela ne sera pas enregistré à nouveau dans le fichier de la session en cours et l'icône des doublons sera affichée à l'écran.

#### **4** Menu des sessions

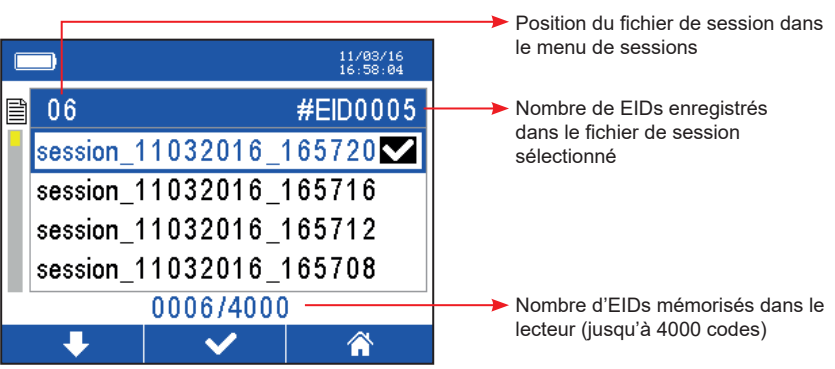

- Sélectionnez l'icône du menu des sessions pour afficher toutes les sessions enregistrées.
- Sélectionnez l'icône en forme de flèche pour se déplacer d'une session à l'autre. Maintenez appuyé plus longtemps pour inverser la direction de la flèche.
- Sélectionnez **pour entrer dans la session choisie et afficher les EIDs enregistrées dans** cettesession (voyez l'illustration suivante).
- Sélectionnez l'icône accueil pour revenir au menu accueil.

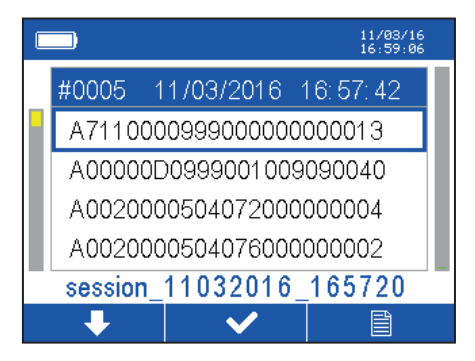

- Les codes lus sont affichés dans chaque fichier de session. Sélectionnez l'icône en forme de flèche pour se déplacer d'un EID à l'autre. Maintenez appuyé plus longtemps pour inverser la direction de la flèche.
- Pour cheque EID sélectionné, la ligne en bleu indique :
	- la position dans le fichier de session (depuis le premier EID lu jusqu'au dernier présenté en haut de la liste)
		- date et heure de la lecture de l'EID
- Sélectionnez l'icône pour accéder aux options d'imprimerie et d'effacement (voyez l'illustration suivante).
- Sélectionnez l'icône accueil pour revenir au menu accueil.

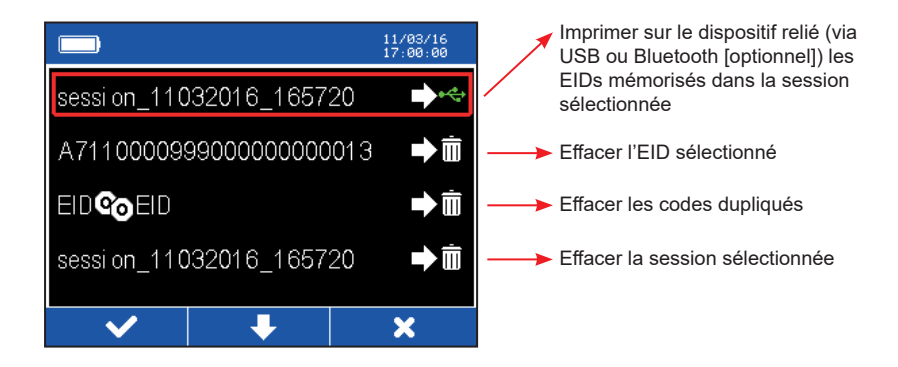

- Sélectionnez l'icône **pour accomplir l'action souhaitée.**
- Sélectionnez l'icône en forme de flèche pour se déplacer d'une action à l'autre.
- Sélectionnez l'icône  $\mathbf{X}$  pour revenir au fichier de session sélectionné.

## **5** Menu paramètres

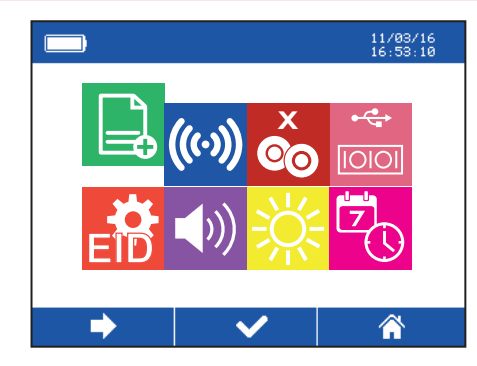

Utilisez l'icône en forme de flèche pour naviguer dans le menu

Appuyez sur la touche "ON" pour sélectionner l'icône souhaitée

Sélectionnez l'icône accueil pour revenir au menu accueil

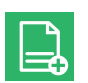

**Nouveau fichier de session :** créer une nouvelle session.

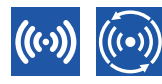

#### **Modes de lecture**

*Lecture simple (à gauche) :* à chaque clic sur la touche de lecture, un seul code EID est lu (pour lire le suivant, appuyez de nouveau sur la touche de lecture). *Lecture en continu (à droite) :* en appuyant sur la touche de lecture, le lecteur continue à lire. Pour arrêter la lecture, appuyez de nouveau sur la touche ON.

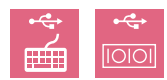

#### **Interfaces USB supportées**

Pour lire les codes mémorisés dans les fichiers de session via USB, le lecteur doit être éteint. Si le lecteur est allumé quand il est relié à un PC, il est considéré comme un périphérique du PC et les codes lus sont transmis au PC via un câble USB à chaque lecture. 2 interfaces sont supportées :

*Emulateur de Clavier (KWG) - à gauche* : le lecteur est vu par le PC comme un clavier. Les codes s'afficheront à l'écran du PC dans toute fenêtre de texte active. Aucune configuration du PC n'est requise.

*Port COM Virtuel (COM) - à droite* : le lecteur est connecté à un des ports COM virtuels du PC, et transmets les données par protocole RS232. Les codes sont reçus par un terminal virtuel, ou à l'aide d'un logiciel tiers.

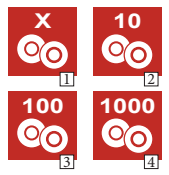

#### **Vérification des doublons**

*Aucune vérification des doublons :* (icône 1). Le lecteur ne vérifie aucun doublon. Un EID sera enregistré dans le fichier de la session en cours chaque fois que le lecteur détecte une pouce. Cela signifie qu'un seul EID peut être enregistré plusieurs fois dans le même fichier.

*Vérification des doublons :* dans les derniers 10 (icône 2), 100 (icône 3) et 1000 (icône 4) EIDs. Chaque fois que le lecteur détecte un EID, il vérifie qu'il ne s'agit pas d'un doublon dans les derniers 10, 100 ou 1000 pouces enregistrées. S'il s'agit d'un doublon, l'EID ne sera pas enregistré dans le fichier de la session en cours et l'icône des doublons sera affichée à l'écran.

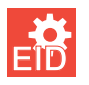

**Format EID :** 8 formats are available to store and transmit the EID.

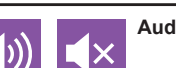

**Audio ON/OFF :** Les signaux sonores peuvent être activés ou désactivés.

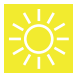

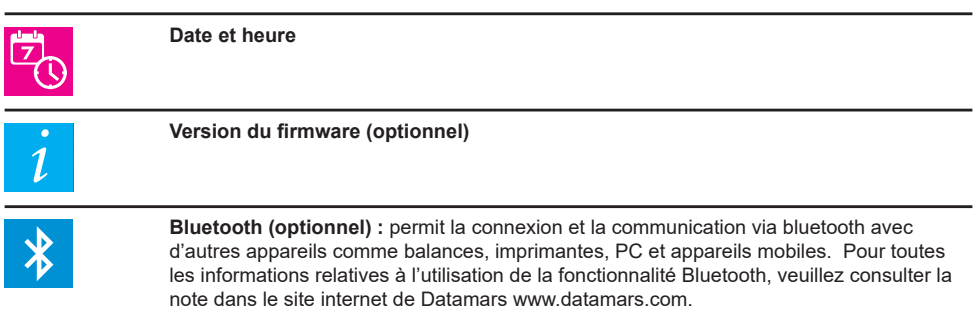

## **6** Dépannage

- Si le lecteur ne s'allume pas, chargez la batterie pour au moins 30 minutes et essayez de rallumer le lecteur (le temp récommandé pour recharger complètement la batterie est de 2 heures).
- Si le lecteur ne fonctionne pas correctement ou si la distance de lecture est trop courte, peut-être que vous êtes proche d'une surface métallique qui réduise les performances de l'antenne.
- En cas de problèmes techniques avec le lecteur, des messages d'erreur pourraint s'afficher à l'écran. Pour plus d'informations sur l'erreur affichée, veuillez contacter Livestock-id@datamars.com.

Esta guía tiene como objetivo proveer la información básica para comenzar a utilizar su TracKing-1 para escanear códigos electrónicos de identificación (EIDs). Para obtener información adicional acerca de las funcionalidades del lector, por favor ingresar en el sitio web de Datamars www.datamars.com.

Recomendamos realizar una carga total de la batería antes de su primer uso, simplemente enchufando el cable USB en su correspondiente conector debajo del lector y conectando el otro extremo a una PC o al adaptador de pared. Asegúrese de expulsar en forma segura el lector desde su PC antes de desconectar el cable USB.

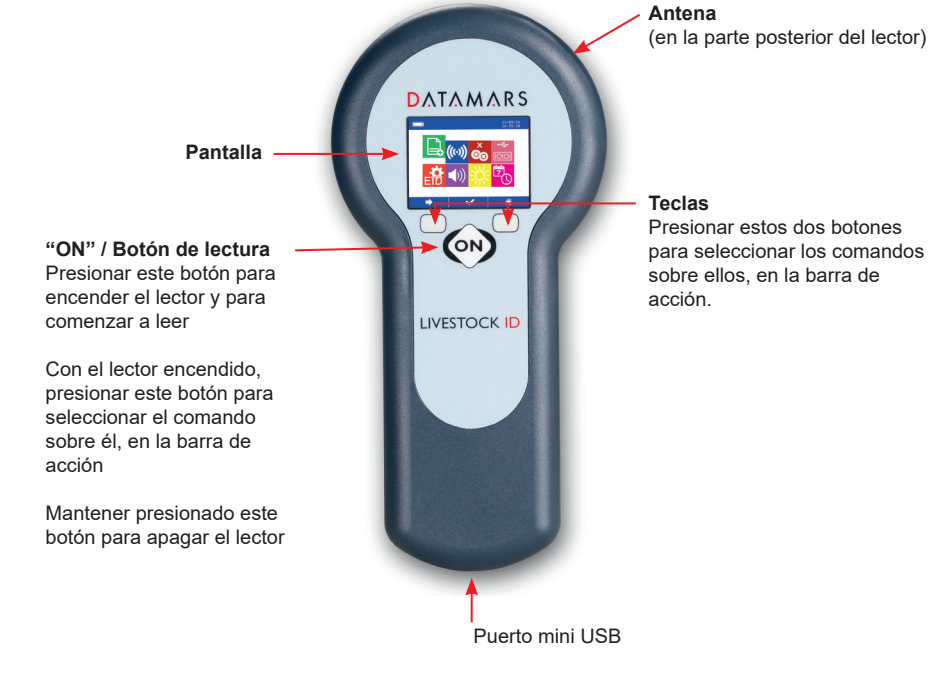

#### **2** Inicio

Pantalla activa cuando el lector está encendido.

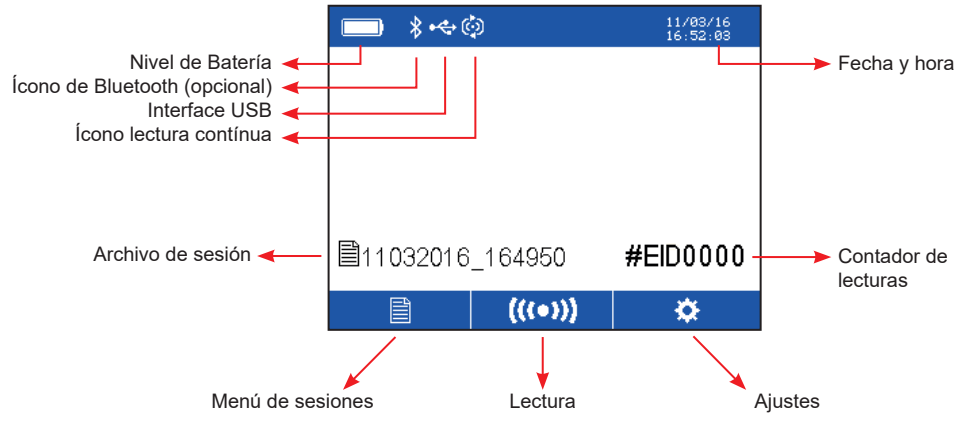

**Contador de Lecturas:** Muestra cuántos EIDs están almacenados en la sesión seleccionada. **Archivo de Sesión:** Es un archivo de memoria donde se almacenan los EIDs leídos. El archivo es nombrado con la fecha y hora de creación de la sesión. El menú Inicio muestra el nombre del último archivo seleccionado.

#### **3** Lectura

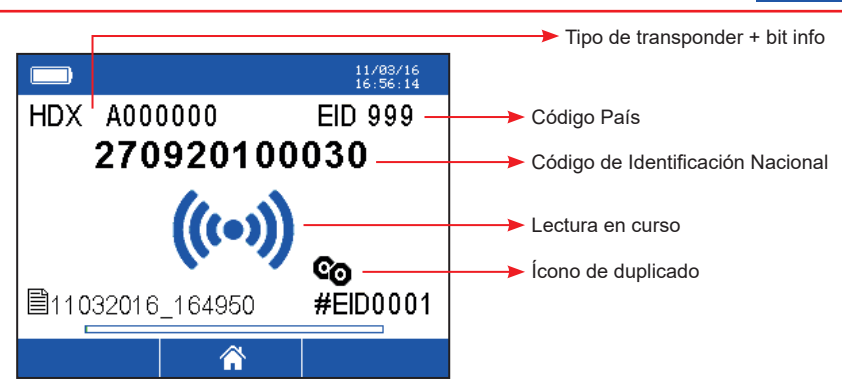

- Presionar botón "ON" para comenzar a leer.
- Después de una lectura exitosa, la pantalla mostrará el código del microchip leído (como en la imagen debajo).
- En el modo de lectura contínua, el ícono de lectura se mostrará en la pantalla hasta que el usuario interrumpa la lectura.
- Ud puede decidir no permitir el registro de EIDs duplicados en los últimos 10, 100 o 1000 identificadores leídos. En este caso, si el lector detecta un código duplicado en el grupo de los últimos 10, 100 o 1000 identificadores, respectivamente, el mismo no será almacenado en la sesión que se está utilizando (el contador no se incrementará) y el ícono de duplicado aparecerá en la pantalla.

#### **4** Menú de sesiones

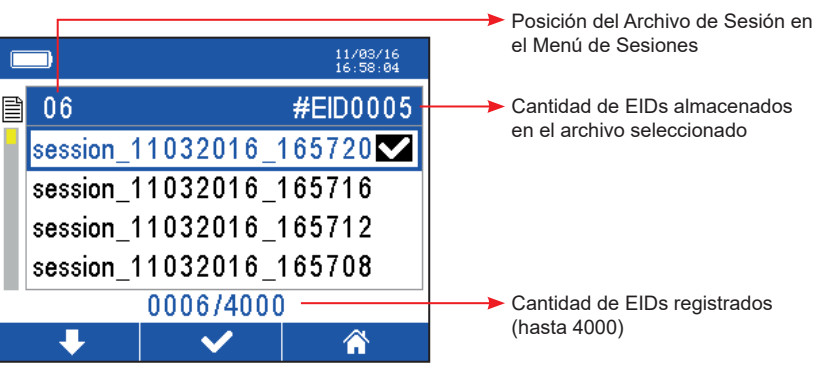

- Seleccionar el ícono de Menú de Sesiones para ver la lista de archivos de sesión almacenados.
- Seleccionar el ícono flecha para moverse desde un archivo de sesión hacia el siguiente. Para invertir la dirección de la flecha, mantener presionado el botón.
- Seleccionar el ícono  $\sim$  para entrar en el archivo de sesión deseado y ver los EIDs almacenados en esa sesión (mirar la imagen siguiente).
- Seleccionar el ícono Inicio para regresar al Menú inicio.

目

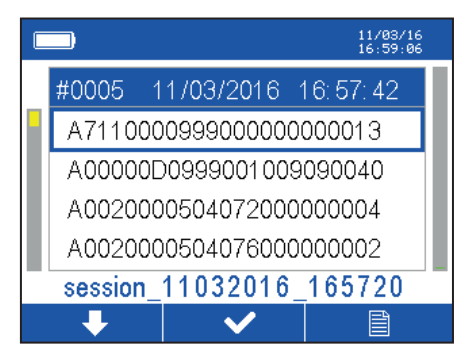

- En cada archivo de sesión está la lista de EIDs leídos. Seleccionar el ícono flecha para moverse desde un EID al siguiente. Para invertir la dirección de la flecha, mantener presionado el botón correspondiente hasta que el ícono cambie su posición.
- Para cada EID seleccionado, la barra azul mostrará:

- El número de orden del EID en el archivo de sesión (desde el primer EID leído hasta el último presentado en el tope de la lista)

- Fecha y hora de la lectura.
- Seleccionar el ícono **para acceder a las opciones de impresión y borrado** (mirar la imagen debajo)
- Seleccionar el ícono de Menú de Sesiones para regresar.

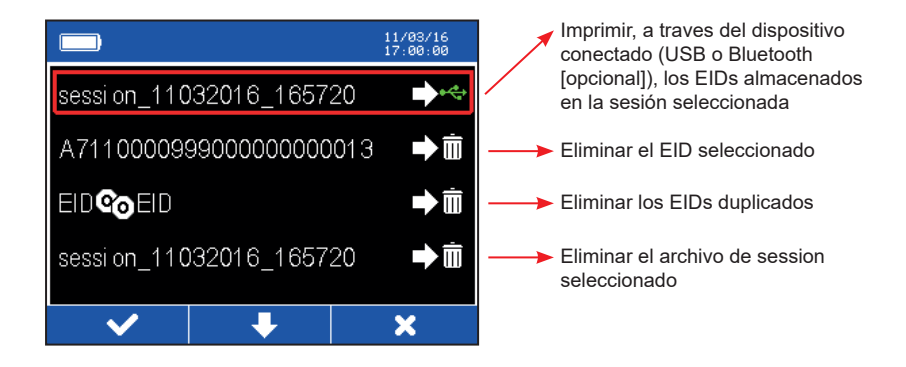

- Seleccionar **para ejecutar la acción seleccionada.**
- Seleccionar el ícono flecha para moversedesde una acción hacia la siguiente.
- Seleccionar X para regresar al archivo de session seleccionado.

## **5** Settings menu

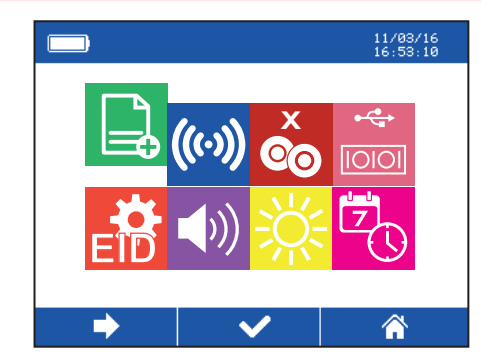

Seleccionar el ícono flecha para navegar en el menú

Presionar el botón ON para seleccionar la opción deseada

Seleccionar el botón Inicio para regresar al Menú Inicio

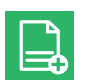

**Nuevo archivo de sesión:** crea una nueva sesión.

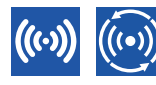

#### **Modos de lectura**

*Modo lectura simple (izquierda):* Presionando el botón de lectura, sólo un EID es leído (para leer el siguiente, presionar el botón de lectura nuevamente. *Modo lectura contínua (derecha):* Presionando el botón de lectura, el lector continuará leyendo dispositivos hasta que se presiona el botón de lectura nuevamente (o se apague *por el tiempo transcurrido de auto-apagado).*

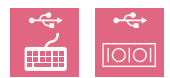

#### **Interfaces USB soportadas**

Para leer los EIDs almacenados en la memoria del lector vía USB, el lector debe estar apagado. Si el lector está encendido mientras está conectado a la PC, el lector se comportará como un periférico y los EIDs se enviarán a la PC via cable USB cuando son leídos. Dos interfaces son soportadas:

*Emulación de teclado - izquierda:* El lector es visto por la PC como un teclado. Los códigos aparecerán en la pantalla de la PC en cualquier ventana donde el cursor del mouse esté situado. No se necesita configurar la PC.

*Puerto COM Virtual - derecha:* El lector se conecta a un Puerto Com Virtual de la PC y envía los códigos usando el protocolo RS232. Los códigos son recibidos en hyperterminal o a través del software Datamars S-ID. (La PC requiere un driver especial que puede ser descargado de www.datamars.com).

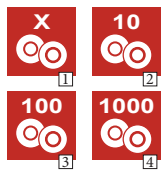

#### **Control de códigos duplicados**

*Control de no duplicados:* (ícono 1). El lector no controla ningún duplicado. El código será almacenado en el archivo de sesión cada vez que el lector lo lea. Esto significa que un código puede ser almacenado en la misma sesión más de una vez.

*Control de duplicados:* en los últimos 10 (ícono 2), 100 (ícono 3), y 1000 (ícono 4) identificadores. Cada vez que el lector detecte un código, controla que no esté duplicado entre los últimos 10, 100 o 1000 códigos almacenados en la sesión. Si el identificador está duplicado, no será almacenado nuevamente en el archivo de sesión y el ícono de Duplicado aparecerá en la pantalla.

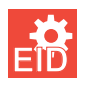

**Formato EID:** Hay disponibles ocho formatos para almacenar y transmitir los EIDs.

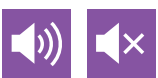

**Audio ON/OFF:** El sonido puede activarse o desactivarse.

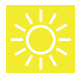

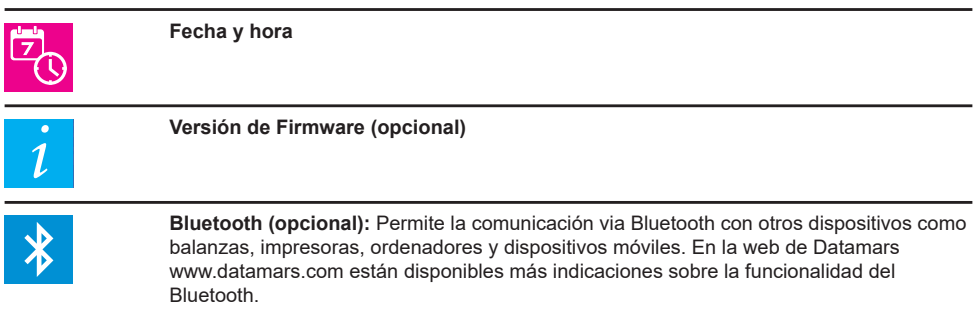

## **6** Solución de problemas

- Si el lector no enciende, cargue la batería durante al menos 30 minutos y luego intente encenderlo nuevamente (tiempo recomendado de carga completa de batería = 2 horas).
- Si el lector no funciona correctamente o la distancia de lectura es demasiado corta, quizás esté cerca de una fuente de interferencia electromagnética (Monitores, PCs…) o está cerca de superficies metálicas que disminuyen el desempeño de la antena.
- En caso de problemas técnicos con el lector, la pantalla puede mostrar mensajes de error. Para obtener mas información acerca del error mostrado, por favor contacte a Livestock-id@datamars.com.

#### **1** Introduzione

La presente guida fornisce le informazioni di base per l'utilizzo del lettoreTracKing-1 nella lettura di codici di identificazione elettronica (electronic identification codes, EIDs). Per ulteriori informazioni relative alle funzionalità del lettore, si prega di far riferimento al sito internet di Datamars www.datamars.com.

Al primo utilizzo del lettore, si raccomanda di caricare completamente la batteria collegando il cavo USB al connettore alla base del lettore con un PC o alla rete elettrica. Assicurarsi di disconnettere il lettore in modo sicuro dal PC prima di rimuovere il cavo USB.

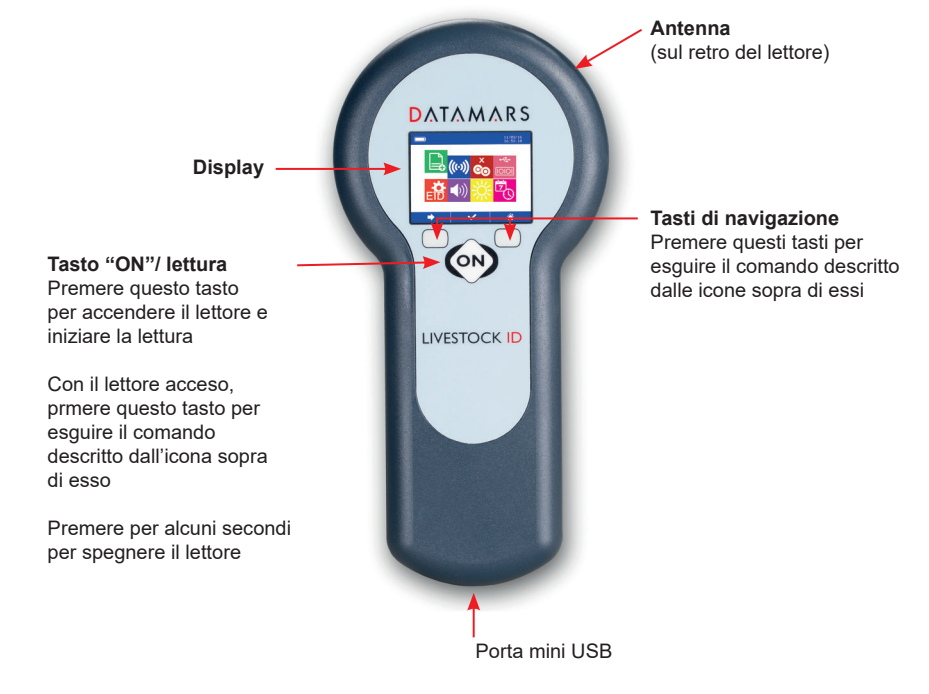

#### **2** Schermata iniziale

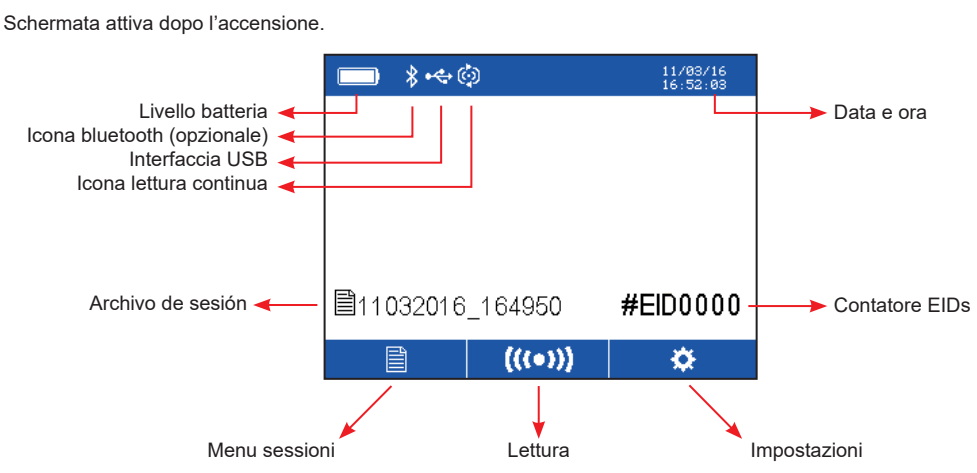

**Contatore EIDs:** mostra quanti EIDs sono memorizzati nell'ultimo file di sessione selezionato. **File di sessione:** file di memoria dove vengono registrati gli EIDs letti. Il file è denominato con la data e l'ora della creazione della sessione. La schermata iniziale mostra il nome dell'ultimo file di sessione selezionato.

#### **3** Lettura

**4**

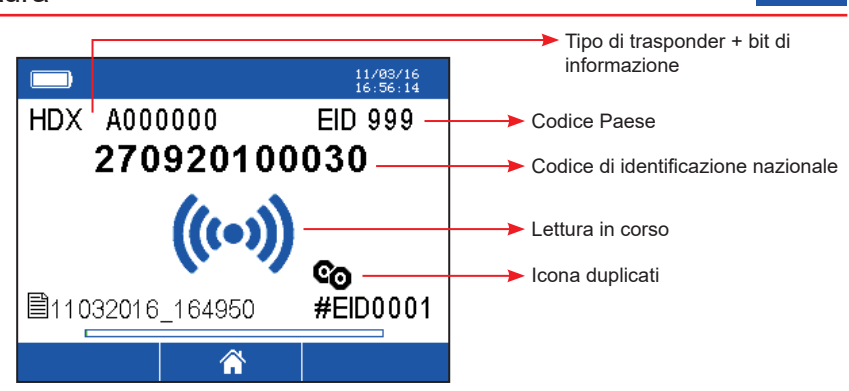

- Premere il tasto "ON"/lettura per iniziare a leggere.
- Quando un tag viene letto, lo schermo visualizza l'EID identificato (figura sopra).
- In modalità di lettura continua, l'icona di lettura in corso viene visualizzata sullo schermo finchè il comando di lettura non viene interrotto.
- E' possibile impostare un controllo dei duplicati sugli ultimi 10, 100 o 1000 tag registrati. In questo caso, se viene letto un EID già presente nel gruppo degli ultimi 10, 100 o 1000 tag, questo non verrà memorizzato una seconda volta nella sessione in uso (il contatore non aumenta) e sullo schermo apparirà l'icona duplicati.

#### Menu sessioni 目 Posizione all'interno del menu del file di sessione selezionato 11/03/16<br>16:58:04  $06$ #EID0005 Numero di EIDs memorizzati nel file di sessione selezionato session 11032016 165720 session 11032016 165716 session 11032016 165712 session 11032016 165708 0006/4000 Numero complessivo di EIDs registrati nel lettore (fino a 4000) <mark>◈</mark>

- Selezionare l'icona menu sessioni per visualizzare tutti i file di sessione registrati nel lettore.
- Selezionare l'icona a freccia per passare da un file di sessione al successivo. Premere piu' a lungo per invertire la direzione della freccia.
- Selezionare l'icona  $\bullet\bullet\bullet$  per entrare nella sessione desiderata e visualizzare gli EIDs registrati (figura successiva).
- Selezionare l'icona della pagina iniziale per ritornare alla schermata principale.

#### 19

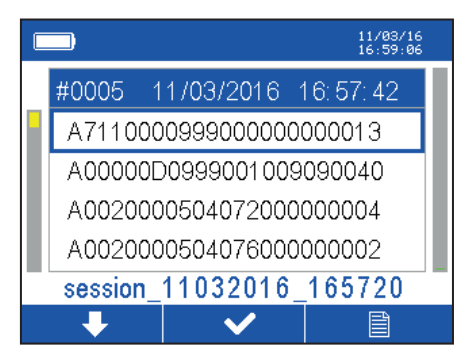

- Ogni file di sessione mostra tutti gli EIDs letti. Selezionare l'icona a freccia per passare da un EID al successivo. Premere piu' a lungo per invertire la direzione della freccia.
- Per ogni EID selezionato, la barra blu sullo schermo mostra:
	- la posizione dell'EID nel file di sessione (dal primo EID letto all'ultimo, presentato in cima alla lista)
	- data e ora di lettura.
- Selezionare l'icona **per accedere alle funzioni di stampa e cancellazione dei codici letti** (figura in basso).
- Selezionare l'cona menu sessioni per ritornare alla pagina di gestione delle sessioni.

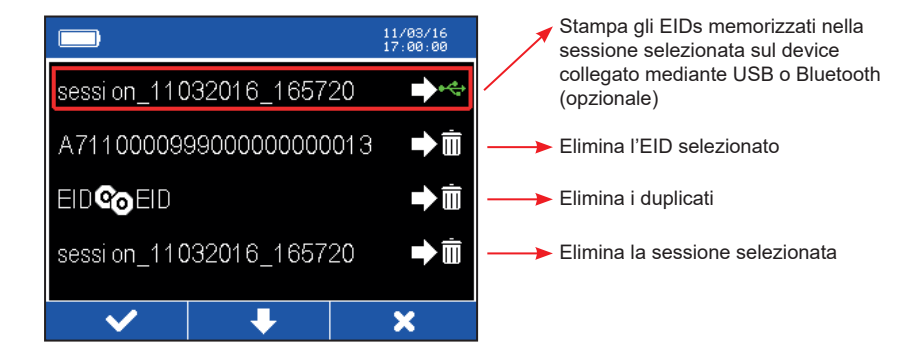

- Selezionare verbeur per eseguire il comando scelto.
- Selezionare l'icona a freccia per passare da un comando all'altro.
- Selezionare **X** per tornare al file di sessione scelto.

## **5** Impostazioni

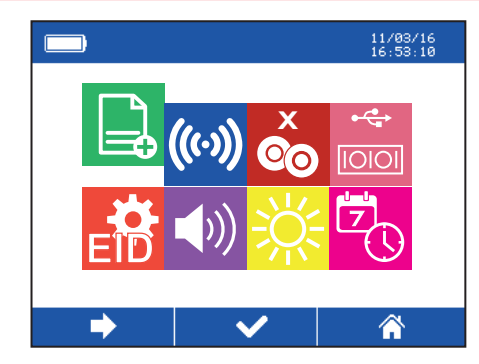

Selezionare l'icona a freccia per navigare nel menu

Premere il tasto ON per selezionare l'impostazioe desiderata

Selezionare l'icona della pagina iniziale per ritornare alla schermata principale

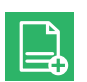

**Nuovo file di sessione:** creazione di un nuovo file di sessione

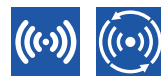

#### **Modalità di lettura**

*Modalita' di lettura singola (sinistra):* Premendo il tasto di lettura verra' letto solo un EID (per leggerne un'altro, premere ancora il tasto di lettura). *Modalita' di lettura continua (destra):* Premendo il tasto di lettura lo scanner continuerà a leggere EIDs fino quando il tasto di lettura verrà premuto ancora.

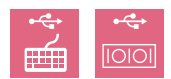

#### **Interfacce USB supportate**

Il lettore puo' essere collegato da spento al PC come una memoria esterna per poter accedere alle sessioni registrate. Se il lettore è accesso mentre è connesso al PC, funge da periferica e gli EIDs saranno inviati al PC tramite cavo USB. Sono supportate 2 interfacce:

*Keyboard wedge (KWG) - sinistra:* il lettore è riconosciuto dal PC come una tastiera. I codici vengono visualizzati sullo schermo del PC in una qualunque finestra dove sia attivo il cursore del mouse. Non è necessaria nessuna configurazione del PC.

*Virtual Com Port (COM) - destra:* il lettore è connesso come una Virtual Com Port del PC e invia i codici tramite protocollo RS232. I codici vengono ricevuti tramite un terminale o il software S-ID Datamars (richiede un driver specfico per PC che può essere scaricato dal sito www.datamars.com).

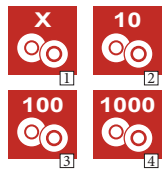

#### **Controllo duplicati**

*Nessun controllo duplicati:* Duplicati permessi (icona 1). Il lettore non effettua nessun controllo sui duplicati. Un EID verrà memorizzato nella sessione in uso ogni volta che verrà letto. Cio' significa che un EID puo' essere registrato in una sessione piu' di una volta.

*Controllo duplicati:* Duplicati non permessi. Il lettore ricorda gli ultimi 10 (icona 2), 100 (icona 3) e 1000 (icona 4) EIDs. Se il tag letto è un duplicato, non verrà registrato nel file di sessione e sullo schermo apparirà l'icona duplicati.

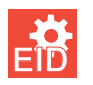

**Formato EID:** sono disponibili 8 formati con cui memorizzare e trasmettere l'EID.

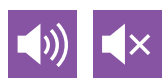

**Audio ON/OFF:** I segnali acustici possono essere attivati o disattivati.

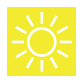

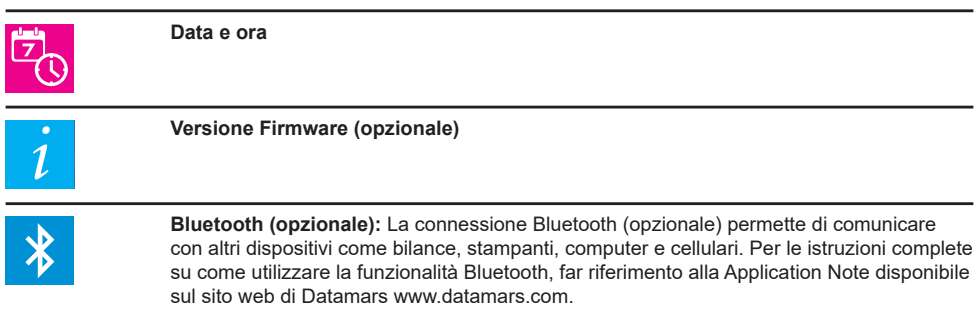

### **6** Risoluzione dei problemi

- Se il lettore non si accende, caricare la batteria per almeno 30 minuti e quindi riprovare ad accendere il lettore nuovamente (tempo medio di ricarica completa della batteria: 2 ore)
- Se il lettore non funziona correttamente o la distanza di lettura è troppo ravvicinata, potrebbe essere vicino a una fonte di disturbo elettromagnetico (monitor, PC…) o a superfici metalliche che riducono la performance dell'antenna.
- In caso di problemi tecnici specifici, il lettore potrebbe mostrare un codice di errore sullo schermo. Qualora succedesse, per maggiori informazioni, contattare Livestock-id@datamars.com.

## **DATAMARS**

Corporate Headquarters: Via Industria 16 6814 Lamone **Switzerland** 

Phone: +41 91 935 73 80 Fax: +41 91 945 03 30 livestock-id@datamars.com

© 2022 DATAMARS

600 0200-152 Issue 3 10/2022